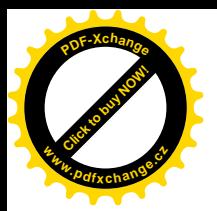

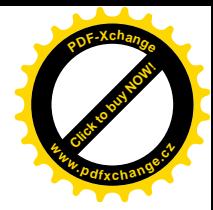

## **CINEMA**

## **.Ĝeslo**

## **VytvoĜení kĜesla**

- 1. vytvoření krychle
- 2. dále STRUKTURA/PěEVÉST NA POLYGONY
- 3. vložení funkce OBJEKTY/NERBS/HYPERNURBS
- 4. přejmenování (dvojklik na "hypernurbr") křeslo
- 5. přetažení ve Správci objektů krychli pod "křeslo"
- 6. NÁSTROJE/POLYGONY (budeme vytahovat nové polygony měnit tvar)
- 7. vytahování podél osy **x**
- 8. NÁSTROJE/PŘÍMÝ VÝBĚR
- 9. označíme protější stěny (se shiftem) otáčení objektem se stiskem klávesy 3
- 10. vytáhnutí ploch STRUKTURA/VYTAŽENÍ (velikost podél **x** je 300 m)
- 11. další vytažení (konečná velikost dalšího segmentu je 370)
- 12. dále formujeme "záda" křesla přepneme se na výběr (lze stiskem mezerníku přepíná na předchozí nástroj) a vybereme zadní polygony a vytáhneme je
- 13. změní se souřadnice POZICE **z** na 140 m
- 14. vybereme horní díly ve tvaru písmene U vytáhneme je nahoru (POZICE **y** 250 m)
- 15. vytáhneme prostřední polygon zadní opěrky
- 16. pro sploštění sedací plochy vybereme sedací polygon STRUKTURA/VYTAŽENÍ DOVNITě

## **vytvoĜení polštáĜe**

- 1. skryjeme objekt křesla ve Správci objektů klikneme na vrchní tečku u krychle
- 2. vytvoříme nový objekt krychle
- 3. struktura / převést na polygony
- 4. chytneme za roh a zaoblíme hrany
- 5. velikost X=200m Y=50m Z=200m